Android 4.X 使用 yuntech-802.1X 無線網路認證操作說明:

```
1.選擇 [設定] -> 啟用[Wi-Fi] -> [WLAN]
2.點選 yutech-802.1x-> 輸入 帳號、密碼(學校 email 帳密)
3.完成連線
```
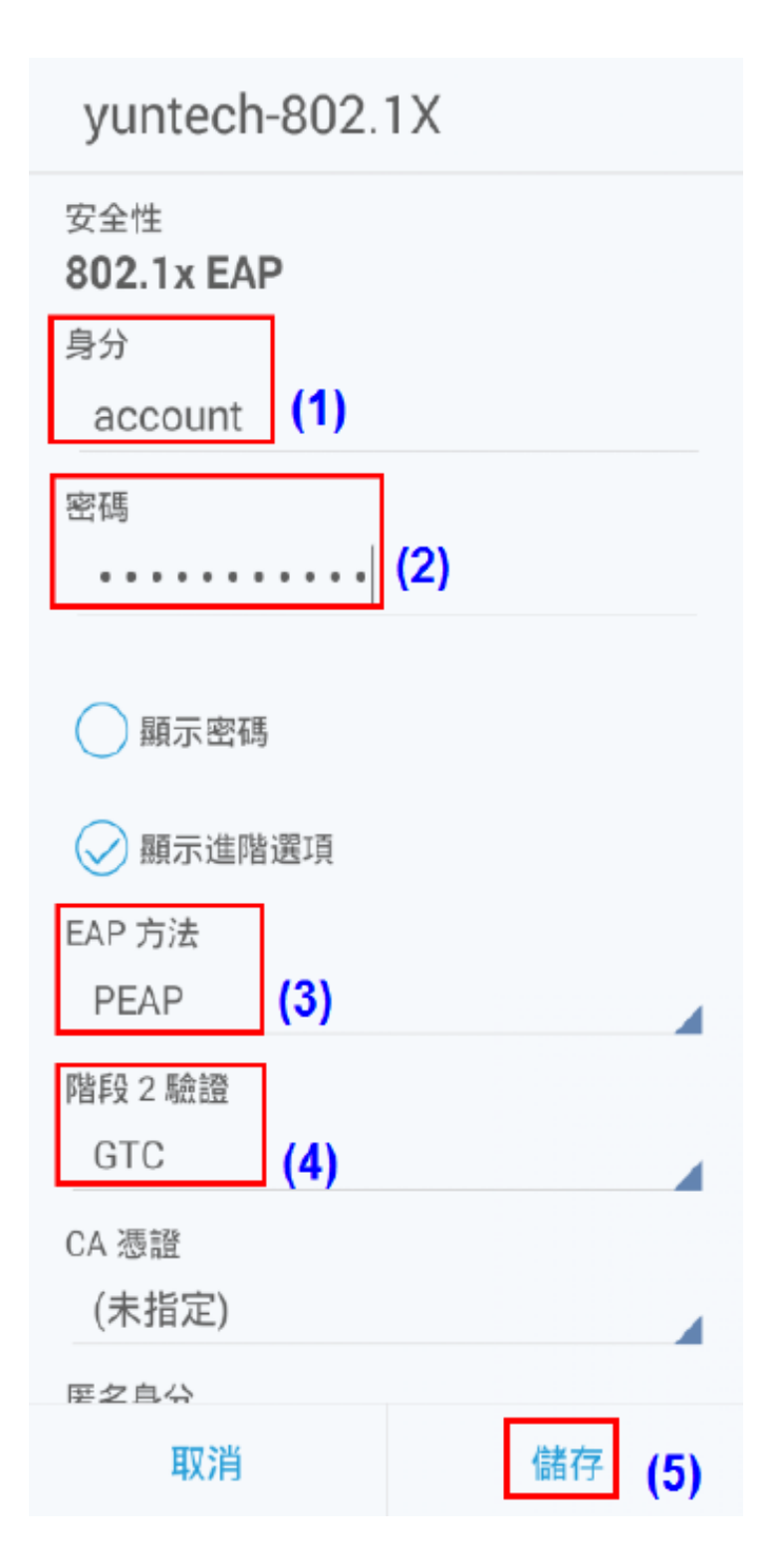

Android 11.X 使用 yuntech-802.1X 無線網路認證操作說明:

```
1.選擇 [設定] -> 啟用[Wi-Fi] -> [WLAN]
```
2.點選 yutech-802.1x-> 輸入 帳號、密碼(學校 email 帳密)

3.完成連線

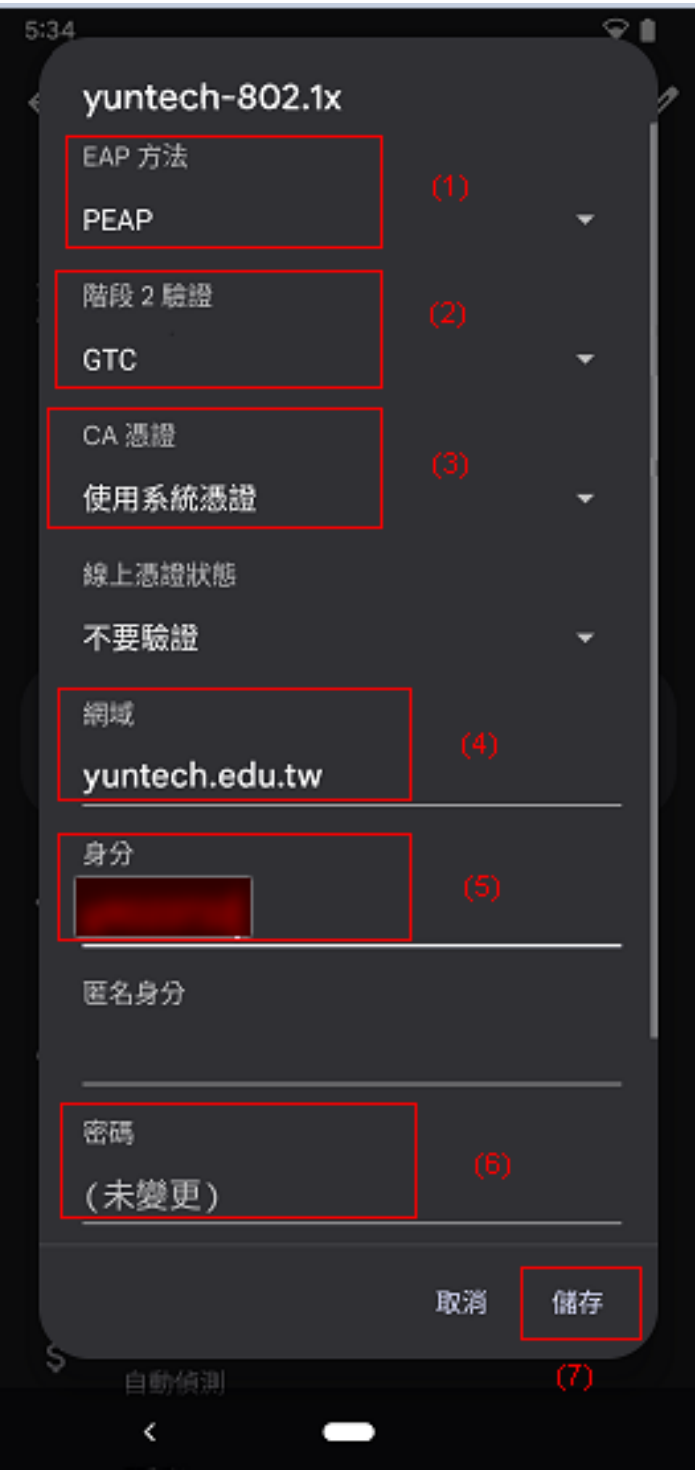